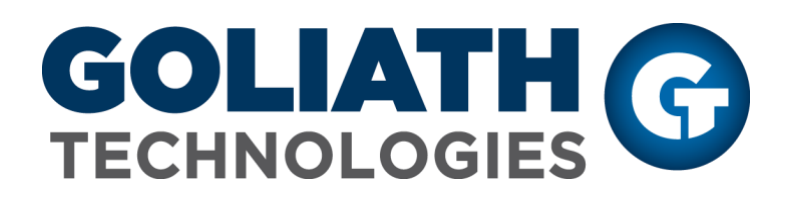

## **Citrix XenApp & XenDesktop 7.X and 7 18xx Monitoring Configuration Guide**

*XenApp & XenDesktop Delivery Group Auto-Discovery, User Session Analysis & Monitors*

**Goliath Performance Monitor v11.7** 

(v11.7) Document Date: February 2019 *[www.goliathtechnologies.com](http://www.phdvirtual.com/)*

### **Legal Notices**

Goliath Performance Monitor Configuration Guide for Citrix XenApp & XenDesktop 7.X and 7 18xx

Copyright © 2019 Goliath Technologies Inc. All rights reserved. [www.goliathtechnologies.com](http://www.goliathtechnologies.com/)

Goliath Technologies believesthe information in this publication is accurate as of its publication date. The information is subject to change without notice.

THE INFORMATION IN THIS PUBLICATION IS PROVIDED "AS IS." GOLIATH TECHNOLOGIES MAKES NO REPRESENTATIONSOR WARRANTIES OF ANY KIND WITH RESPECT TO THE INFORMATION IN THIS PUBLICATION, AND SPECIFICALLY DISCLAIMS IMPLIED WARRANTIES OF MERCHANTABILITYOR FITNESS FOR A PARTICULAR PURPOSE.

Use, copying, and distribution of any Goliath Technologies software described in this publication requires an applicable software license.

Linux is a registered trademark of Linus Torvalds.

Windowsis a registered trademark of Microsoft Corporation.

VMware, ESX, ESXi, vCenter, and vSphere are either trademarks or registered trademarks of VMware

Corporation.

Citrix, Xen, XenServer, and XenCenter are either trademarks or registered trademarks of Citrix Systems Inc.

All other trademarks and copyrights referred to are the property of their respective owners.

### **Support, Sales, Renewals and Licensing**

- For information on new sales, licensing and support renewals you can email [sales@goliathtechnologies.com](mailto:sales@goliathtechnologies.com?subject=Sales%20Inquiry)
- For additional information about Goliath Technologies products and services, go to [http://www.goliathtechnologies.com](http://www.goliathtechnologies.com/)
- For customers and partners with an active support agreement, the best way to contact us is to use the "Submit a Ticket" button at [https://support.goliathtechnologies.com](https://support.goliathtechnologies.com/) for information about software patches, technical documentation, and support programs. Feel free to also email [support@goliathtechnologies.com](mailto:support@goliathtechnologies.com) or call in at 1-855-465-4282

**Note**: A valid support agreement is necessary to receive new release and software updates.

# Table of Contents

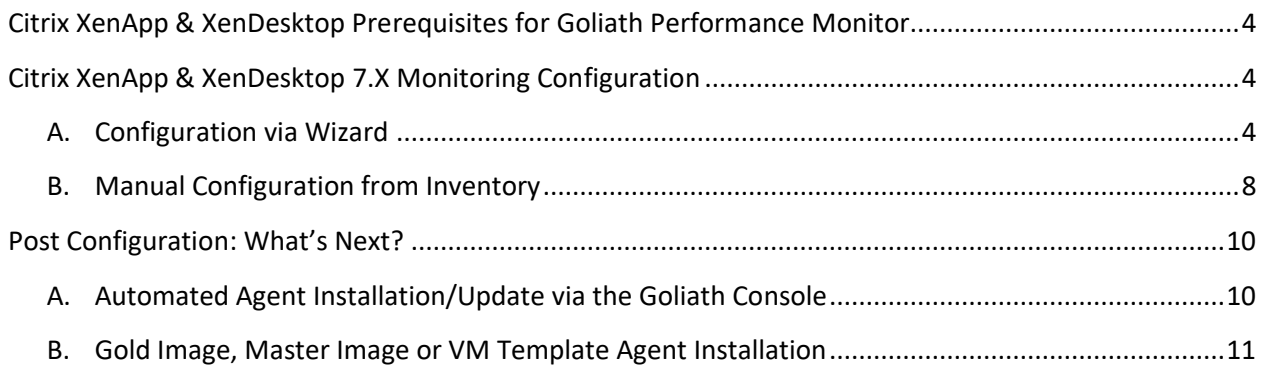

## <span id="page-3-0"></span>Citrix XenApp & XenDesktop Prerequisites for Goliath Performance Monitor

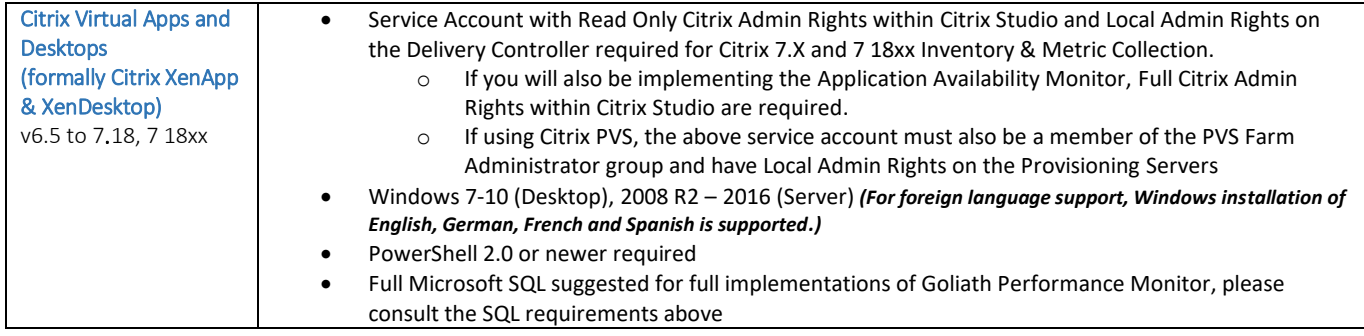

## <span id="page-3-1"></span>Citrix XenApp & XenDesktop 7.X Monitoring Configuration

Citrix XenApp and XenDesktop monitoring can be configured multiple ways. The below sections will take you through the configuration process to begin monitoring Citrix XenApp and or XenDesktop versions 7.X to automatically collect Delivery Group Inventory, Session Data Collection, and Health Check Monitoring.

<span id="page-3-2"></span>**Please Note:** in this document we refer to XenApp as being *published applications and desktops* and XenDesktop as being VDI

### A. Configuration via Wizard

These steps will take you through the configuration process to begin monitoring Citrix XenApp & XenDesktop to automatically collect Delivery Group Inventory, User Session Data, and enable Citrix session monitoring. The wizard will also assemble the Network Topology view which will take about 5-10 minutes to create upon completion of the wizard.

- 1. From the **'Configuration Wizard'**, select the icon for **'XenApp & XenDesktop'**
- 2. Select **'Citrix XenApp'** or **'Citrix XenDesktop'** as appropriate and then select the **'Next'** button

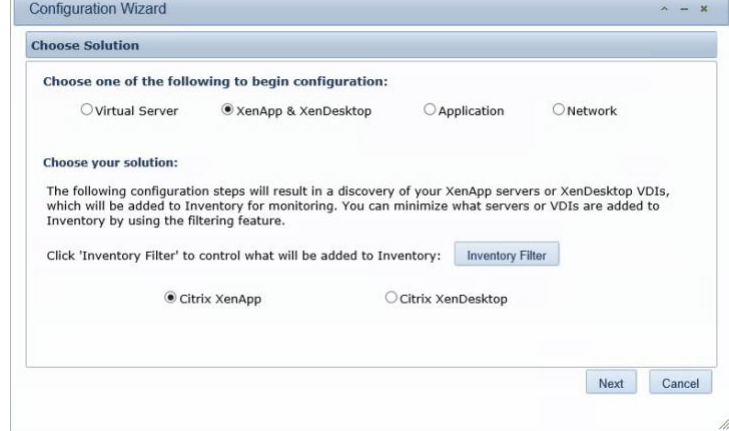

3. You will be prompted for the connection information on the **'Add your Citrix Delivery Controllers, Storefronts & NetScaler's'** page

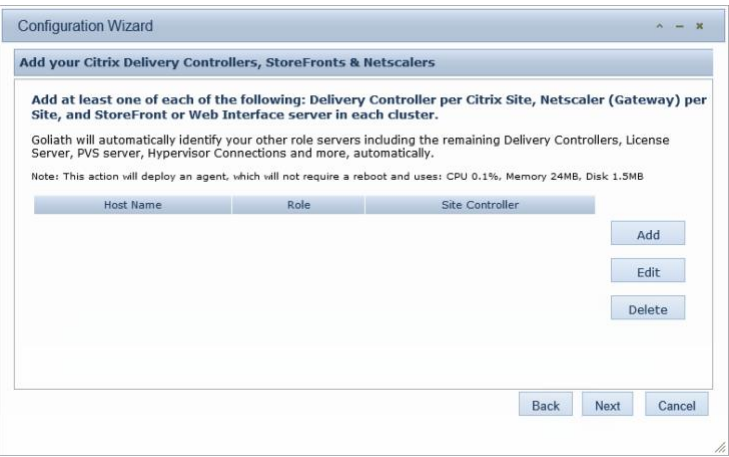

- 4. Click the **'Add'** button on the right-hand side and complete the requested information for the *Delivery Controller*:
	- a. Enter the Hostname of one of your delivery controllers and then the IP address
	- b. Click the drop-down menu in the **'Role'** field and choose **'Delivery Controller'**
	- c. Provide admin credentials in the form of 'domain\user'. These credentials will be used for one-time authentication to install the Goliath Agent
	- d. An account with **Citrix Admin Rights** within Citrix Studio is required for metric collection on an ongoing basis. If the account you would like to use is the same as the above account click **'Apply'**. If you would like to use a separate account uncheck the box for **'Also Use…'** and enter the appropriate credentials. When finished click '**Apply'**
	- e. **If you have more than one Citrix Site that you would like to monitor, please repeat this step to add the other delivery controller. Goliath will automatically identify your remaining site delivery controllers.**

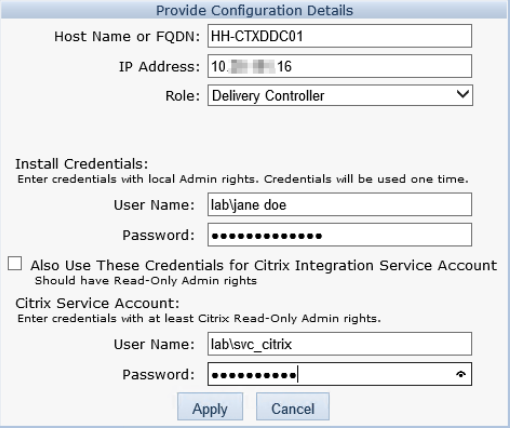

- 5. Click the **'Add'** button on the right-hand side and complete the requested information for a *Storefront Server*:
	- a. Enter the Hostname of one of your storefront/web interface servers and then the IP address
	- b. Click the drop-down menu in the **'Role'** field and choose **'Storefront'**
	- c. Enter the hostname for one of the Citrix Site Delivery Controllers connected to this storefront.
	- d. Provide admin credentials in the form of 'domain\user'. These credentials will be

used for one-time authentication to install the Goliath Agent

e. **If you have more than one Citrix Site that you would like to monitor please repeat this step to add the other storefronts. Goliath will automatically identify your remaining site storefront servers.**

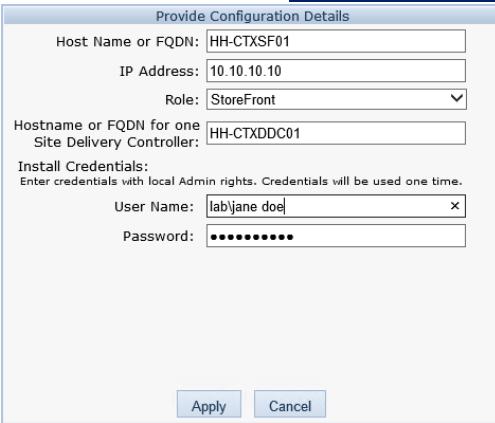

- 6. Click the **'Add'** button on the right-hand side and complete the requested information for a *NetScaler*:
	- a. Enter the Hostname of one of your NetScaler gateways and then the IP address
	- b. Click the drop-down menu in the **'Role'** field and choose **'NetScaler'**
	- c. Enter the hostname for one of the Citrix Site Delivery Controllers connected to this NetScaler.
	- **d. Please note, this is an agentless configuration used for ICMP monitoring and is not dependent on Citrix Session monitoring**

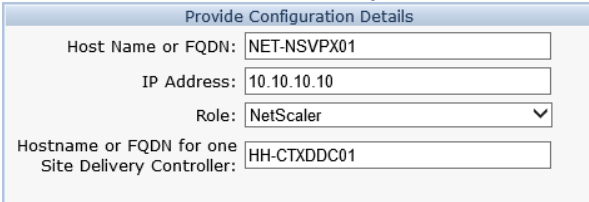

- 7. If you would like to add in other role servers like domain controllers, license servers, SQL Servers, PVS servers etc. (which is recommended for optimal data in the Topology view) click the **'Add'** button on the right-hand side and complete the requested information:
	- a. Enter the Hostname of one of the role server and then the IP address
	- b. Click the drop-down menu in the **'Role'** field and choose **'Other Role Server'**
	- c. Provide admin credentials in the form of 'domain\user'. These credentials will be used for one-time authentication to install the Goliath Agent

#### d. **Repeat the above until all role servers are added**

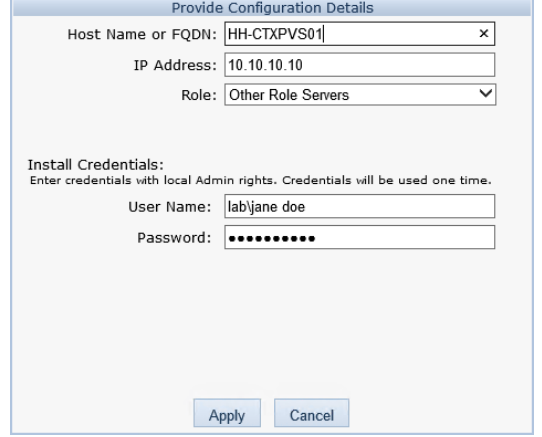

**6 Configuration Guide for Citrix XenApp & XenDesktop 7.X and 7 18xx** *Copyright © 2019 Goliath Technologies February 2019*

8. When all machines have been added, click the **'Next'** button to continue. The Goliath Agent will now be deployed to the Delivery Controller, Storefront Server and any other role server defined. When deployment is finished click the **'Next'** button.

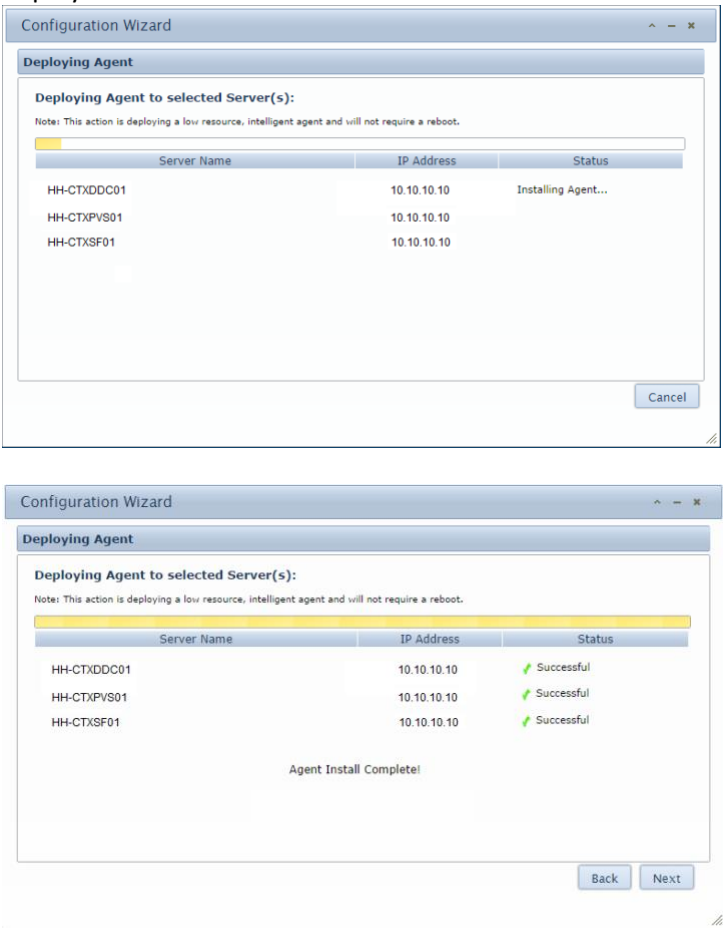

- 9. The **Save and Finish** screen will now appear, select **'Finish'** to close the configuration wizard and enter the technology.
- 10. Your Citrix environment will now populate into the product. Navigate to the Configure tab and choose the Inventory sub menu to view your environment.
	- a. Please note, this can take an estimated 1-5 minutes depending on the size of your environment.

11. After about 2-5 minutes if you **'Refresh'** the inventory page you should now see your XenApp/XenDesktop inventory indicated by the citrix icon in the 'OS' column.

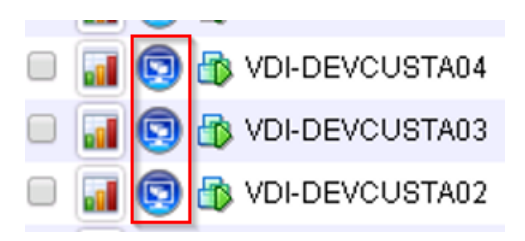

### <span id="page-7-0"></span>B. Manual Configuration from Inventory

- 1. Navigate to the Configure tab, and select the 'Inventory' sub menu
- 2. On the inventory page, locate the Delivery Controller.
	- a. If it is not listed within the product, you can add it by clicking the **'New'** button at the bottom of the page and completing the appropriate information. (name, ip address, domain, etc)
- 3. Next, identify whether or not an agent has been installed onto the Delivery Controller. You can do this by looking in the **'Stat'** column for that inventory entry. If there is a green box in that column, you can proceed the **Step 10**. If there is no box in that column, or the box is red, please proceed to the next step.
- 4. In order to enable Citrix monitoring and inventory collection we'll need to first deploy an agent to the Delivery Controller. This can be done by selecting **'Manage Agents'** at the bottom of the page.
- 5. When the **'Manage Agent'** screen appears, select the Delivery Controller(s) that you would like to deploy an agent to.
- 6. The first time an agent is deployed to a server, you must choose the **'Deployment Settings'** button and enter one-time local administrator credentials in order to copy over and run the install files. These credentials **are not saved** anywhere in the database. Once an agent connection has been establish this step is not needed.
- 7. Click the **'Install/Update Agents'** button at the bottom of the screen to begin the agent installation.
- 8. You will see a prompt warning you to enter credentials if this is the 1<sup>st</sup> agent deployment, click ok the bypass and begin the agent installation
- 9. Depending on the number of Agents that are being installed, the process may take a few minutes to complete.
	- a. You will see green checkboxes appear as the agent installation succeeds
- 10. Once all agents have been installed, you will receive a prompt that the installation is complete. You can click the **'Close'** button at the bottom of the screen to return to the inventory page.
- 11. Once on the Inventory screen, you can confirm that the agents are connecting into the product by looking at the **'stat'** column and identifying a green box. This could process could take a 1-3 minutes, you'll need to refresh the page as well.
	- a. Please note, if you do not see any icon in the **'Stat'** column after 5 minutes, confirm that the Goliath Server is accepting inbound TCP communication on all firewall levels (Domain, public, private) and that the server where the agent is installed is allowing outbound TCP communication for all firewall levels.
- 12. Once the agent for the Delivery Controller is connected, select the inventory entry and click the 'Edit' button at the bottom of the page.

13. When the edit pane is open for the Delivery Controller, under the **'Enable Citrix XenApp and XenDesktop Monitoring Options'** section and check the boxes for which components you would like to enable monitoring for and inventory population as appropriate to your environment.

### Enable Citrix XenApp and XenDesktop Monitoring Options:

- Enable Application and Published Desktop Monitoring
- Enable Virtual Desktop(VDI) Monitoring
- 14. Next, in order for the metric and inventory collection to take place, define a Citrix Admin credentials. These credentials will be used on an ongoing basis to gather metrics from Citrix

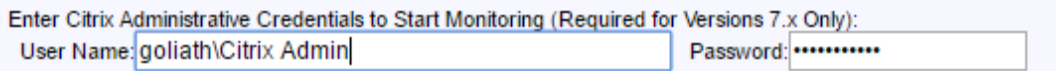

$$
\mathsf{a}.
$$

a.

a.

15. If you would like your Citrix environment to be grouped within Goliath Performance Monitor by Delivery Group, check the box for inventory Auto-Update

Enable Citrix Delivery Group/Farm Inventory Auto-Update

- 16. After all of the above settings have been applied, select the **'Save'** button to close the Delivery Controller and apply the changes.
- 17. Once the Delivery Controller settings are saved, restart the agent service. This can be done by clicking the green box in the **'Stat'** column and approving the agent restart prompt.
- 18. After about 2-5 minutes if you **'Refresh'** the inventory page you should now see your XenApp/XenDesktop inventory indicated by the citrix icon in the 'OS' column.

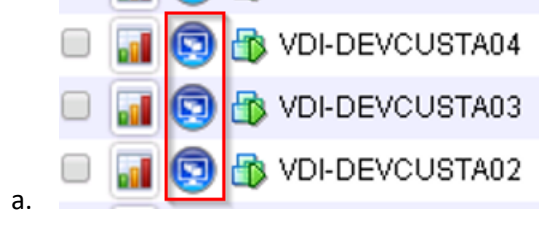

The XenApp & XenDesktop configuration is now complete. Please see Section III on instructions for post configuration.

## <span id="page-9-0"></span>Post Configuration: What's Next?

Now that Citrix monitoring has been enabled in Goliath Performance Monitor, to start collecting user session data and alerting on faults taking place you'll need to deploy an agent onto your session hosts and VDI's. Please see additional documentation

**Please note:** If you are using **PVS or MCS** to deploy your Citrix environment, the agent will need to be installed into the Gold Image(s). Please see the below links to the appropriate documentation for further instructions on agent installation. **You will not need to proceed with the rest of the instructions on this document.**

### A. Automated Agent Installation/Update via the Goliath Console

<span id="page-9-1"></span>Below are instructions for installing the Intelligent Agent install/update on Windows 2008 R2 or newer and Windows 7 and newer machines from the Goliath console. This section is recommended for statically built machines, if your machines are created via Gold Image, Master Image or VM Template please see the appropriate section below.

- 1. Open Goliath Performance Monitor and select the **'Configure'** tab and then the **'Inventory'** submenu.
- 2. At the bottom of the page, click the **'Manage Agents'** button.
- 3. If this is the first time an agent is being installed to a server, select the **'Deployment Settings'** button and enter administrative credentials (domain\user) in order to access the server. If you are updating an agent that is connected to the product already, please proceed to the next step.
- 4. Select the server(s)/machines(s) that you would like to install/update the agent on and click the **'Install/Update Agents'** bottom at the bottom of the screen.
- 5. Depending on the number of agents that are being installed or updated, the process may take about 2-10 minutes to complete. You will be prompted when the installation/update is complete.
- 6. Once the installation is complete, click the **'Close'** button to return to the Inventory page. Here, you can confirm the agents are connecting in by confirming that there is a green box in the 'stat' column for that machine. Please note, you may need to refresh the screen after a few minutes.

### B. Gold Image, Master Image or VM Template Agent Installation

<span id="page-10-0"></span>This section will guide you through the process of installing or updating the Goliath Intelligent Agent in your Gold Image, Master Image or Template for Windows 2008 R2 or newer, and Windows 7 and newer. For evaluation purposes, if the image/template is not able to be modified please skip this section follow the directions in the next section for Auto-Agent Deployment.

- 1. Launch the Goliath Intelligent Agent setup installer (**InstallAgent.exe**) and click **'Next'**
	- a. This can be copied to the image from the goliath server at "C:\Program Files (x86)\MonitorIT\Agent\Windows"
- 2. Enter the IP Address or FQDN of the Goliath Server.
- 3. Enter the Goliath Agent Port used for communication and click **'Next'**. The default agent port is 8282.
- 4. The installer will ask whether the machine where the installer is currently running is a Gold Image, Master Image or Template. Select the radio button for **'Yes'** and then click **'Next'**
- 5. Confirm the agent install directory and click **'Next'**. This should remain "C:\Program Files\MonitorIT" unless there is no C drive. If using Citrix PVS, **DO NOT INSTALL TO THE WRITE CACHE DRIVE.**
- 6. Confirm the installation setting then click **'Next'** to start the installation.
- 7. After 1-2 minutes the installation will complete, click **'Finish'**.
	- a. *Please note, once selecting finish it may take a minute for the installer window to close.*
- 8. No additional steps are required to be added to your normal closing process for the agent. Follow your normal process for provisioning the Image or Template.

To view the User Session Data now being collected, go to **'View' > 'XenApp/XenDesktop Sessions**.**'** There will be radio buttons at the top of the page, the XenApp specific data will be in the **'App Servers'**  and **'Published Apps & Desktops'** pages and the XenDesktop specific data will be in the **'Virtual Desktops'** page**.** Alerts and conditions triggered on the Citrix server can be viewed from the main dashboard under the **'Monitor'** tab.